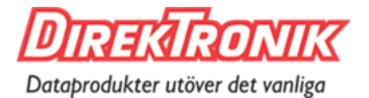

# **AI Workplace Sensor VS121**

## Featuring LoRaWAN®

User Guide

**Milesight IoT** 

#### **Safety Precautions**

Milesight will not shoulder responsibility for any loss or damage resulting from not following the instructions of this operating guide.

- The device must not be disassembled or remodeled in any way.
- To avoid risk of fire and electric shock, do keep the product away from rain and moisture before installation.
- Do not place the device where the temperature is below/above the operating range.
- Do not touch components which may be hot.
- The device must never be subjected to shocks or impacts.
- Make sure the device is firmly fixed when installing.
- Make sure the plug is firmly inserted into the power socket.
- Do not expose the device to where a laser beam equipment is used.
- Use a soft, dry cloth to clean the lens of the device. Stubborn stains can be removed using a cloth dampened with a small quantity of detergent solution, then wipe them dry.

#### **Declaration of Conformity**

VS121 is in conformity with the essential requirements and other relevant provisions of the CE,

FCC, and RoHS.

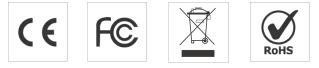

#### Copyright © 2011-2021 Milesight. All rights reserved.

All information in this guide is protected by copyright law. Whereby, no organization or individual shall copy or reproduce the whole or part of this user guide by any means without written authorization from Xiamen Milesight IoT Co., Ltd.

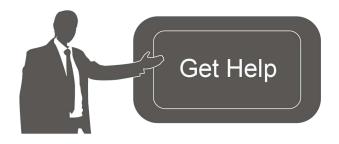

For assistance, please contact Milesight technical support: Email: iot.support@milesight.com Tel: 86-592-5085280 Fax: 86-592-5023065 Address: 4/F, No.63-2 Wanghai Road, 2<sup>nd</sup> Software Park, Xiamen, China

#### **Revision History**

| Date          | Doc Version | Description     |
|---------------|-------------|-----------------|
| Apr. 26, 2021 | V 1.0       | Initial version |

## Contents

| 1. Product Introduction5        |
|---------------------------------|
| 1.1 Overview                    |
| 1.2 Key Features5               |
| 2. Hardware Introduction5       |
| 2.1 Packing List5               |
| 2.2 Hardware Overview6          |
| 2.3 Buttons and LED Indicators6 |
| 2.4 Dimensions(mm)6             |
| 3. Access the Sensor            |
| 3.1 Access without Plugin7      |
| 3.2 Access with Plugin          |
| 4. Operation Guide10            |
| 4.1 Live Video10                |
| 4.2 IoT11                       |
| 4.2.1 People Counting 11        |
| 4.2.2 LoRa12                    |
| 4.2.3 Wi-Fi14                   |
| 4.3 Advanced Settings15         |
| 4.3.1 Security15                |
| 4.3.2 Logs                      |
| 4.4 System17                    |
| 4.5 Maintenance17               |
| 4.5.1 System Maintenance17      |
| 4.5.2 Auto Reboot18             |
| 5. Installation19               |
| 6. Device Payload               |

### **1. Product Introduction**

#### 1.1 Overview

VS121, based on Artificial Intelligence (AI) technology, is an AI workplace sensor designed to mo nitor occupancy & utilization in modern workspace, which can reach up to 95% recognition rate. With the ability to sense from up to 78m<sup>2</sup>, fewer sensors are needed to cover the same area, dec reasing the deploy costs for users. Only counter values are transmitted over LoRaWAN<sup>®</sup> network to prevent the privacy concerns. VS121 is equipped with Wi-Fi for easy configuration without any tools.

Sensor data are transmitted in real-time using standard LoRaWAN<sup>®</sup> protocol. LoRaWAN<sup>®</sup> enables encrypted radio transmissions over long distance while consuming very little power. The user can obtain sensor data and view the trend of data change through the user's own network server.

#### **1.2 Key Features**

- Recognition rate is up to 95% based on advanced AI identification and analysis technology and wide detection range
- Support to map up to 12 custom regions
- No image data is collected, free from privacy concerns
- Equipped with Wi-Fi for web GUI configuration
- Function well with standard LoRaWAN® gateways and network servers

### 2. Hardware Introduction

#### 2.1 Packing List

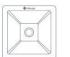

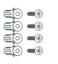

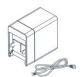

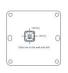

1 × VS121 Sensor

Wall Mounting Kits

1 × Type-C Cable (1 m) & Power Adapter

Mounting Sticker

1 ×

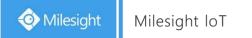

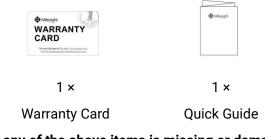

If any of the above items is missing or damaged, please contact your sales representative.

### 2.2 Hardware Overview

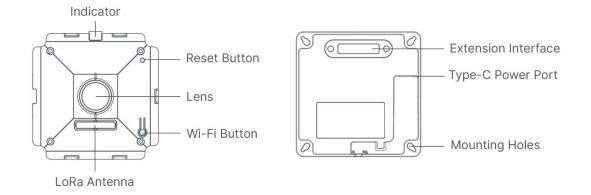

#### 2.3 Buttons and LED Indicators

| Function          | Action                                                   | LED Indication        |
|-------------------|----------------------------------------------------------|-----------------------|
|                   | Press and hold the Wi-Fi button for more than 3 seconds. | Off → On              |
| Turn On/Off Wi-Fi | Press and hold the Wi-Fi button for more than 3 seconds. | <mark>On →</mark> Off |
| Reset to Factory  | Press and hold the reset button for more than 10         | Blinks 6 times.       |
| Default           | seconds.                                                 | DIIIKS U LIITIES.     |

### 2.4 Dimensions(mm)

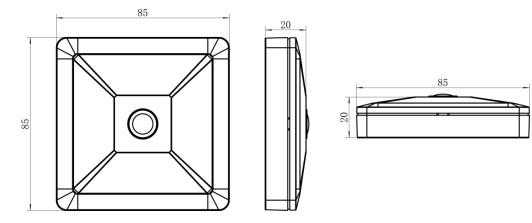

#### 3. Access the Sensor

VS121 sensor provides user-friendly web GUI for configuration and users can access it via Wi-Fi connection. The recommended browsers are Internet Explorer, Firefox, Chrome, Microsoft Edge, Safari. The default IP of sensor is 192.168.1.1, and default SSID is Vision Sensor\_XXXXXX (can be found on the label).

#### 3.1 Access without Plugin

Step 1: Power on the device.

Step 2: Enable the Wireless Network Connection on your computer and search for corresponding access point, then connect computer to this access point.

Step 3: Open the Browser and type 192.168.1.1 to access the web GUI.

Step 4: Select the language.

Step 5: Users need to set the password when using the sensor for the first time. And three security questions can also be set optionally. After configuration, use username (admin) and custom password to log in the sensor.

#### Note:

1) Password must be 8 to 32 characters long, contain at least one number and one letter.

2) You can click the "forget password" in login page to reset the password by answering three security questions when you forget the password, if you set the security questions in advance.

|               |                                | Language: [English |
|---------------|--------------------------------|--------------------|
|               | Activation                     |                    |
| Copyright © ≬ | Лilesight All rights reserved. |                    |

| - 255.        | Lanquage: English *                                  |
|---------------|------------------------------------------------------|
|               | Question1:   What's your father's name?     Answer1: |
| Copyright © 1 | Vilesight All rights reserved.                       |

#### **3.2 Access with Plugin**

For IE browser access, users need to install the MsActiveX firstly. You can refer the steps as follows:

Step1: Launch the IE browser and enter the IP address of the sensor;

Step2: Enter the user name and custom password and click "Login";

Step3: At the first time to log in the device, the browser will prompt to install Controls, please click "Click here to download and install controls manually" as shown below;

Click here to download and install controls manually

**Note:** During installing the controls, please keep the browsers close.

Step4: Follow the prompts to install the Controls, when it's finished, it will pop out a window as shown below. Please click "Finish" and refresh the browser, then you will see the video.

| 🛃 Installing Ms | ActiveX                                       |
|-----------------|-----------------------------------------------|
|                 | MsActiveX has been successfully<br>installed! |
| 1000 C          | Click Finish to complete the installation.    |
|                 | Einish                                        |

If IE9 or higher version browser is used, it is suggested that the web link should be added as a trusted site. See the instructions as follows:

Step1: Start the IE9 or higher version browser, and select "Tools"  $\rightarrow$  "Internet Options";

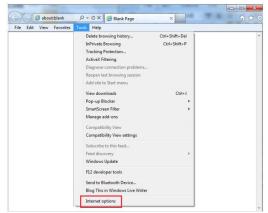

Step2: Select "Security" to "Trusted";

| Select a 2 | tone to view or a                                                    | change secur                  | ity setting.                                                 |                    |         |
|------------|----------------------------------------------------------------------|-------------------------------|--------------------------------------------------------------|--------------------|---------|
| 6          |                                                                      |                               |                                                              | 0                  |         |
| Inter      | net Local int                                                        | ranet Trus                    | ted sites R                                                  | estricted<br>sites |         |
|            | Trusted sites                                                        |                               |                                                              | Sit                | 29      |
| •          | This zone conta<br>trust not to dan<br>your files.<br>You have websi | nage your co                  | mputer or                                                    |                    |         |
| Securit    | v level for this z                                                   | one                           |                                                              |                    |         |
| Allow      | ed levels for this                                                   | zone: All                     |                                                              |                    |         |
|            | - Most co<br>- All active                                            | ntent is down<br>e content ca | ind warning pr<br>nloaded and ru<br>n run<br>i that you absi | un without pr      | ompts   |
| E          | nable Protected                                                      | Mode (requ                    | ires restarting                                              | Internet Exp       | olorer) |
|            |                                                                      | Cus                           | tom level                                                    | Default            | level   |
|            |                                                                      | -                             | Reset all zor                                                | es to defaul       | tlevel  |

Step3: Enter the IP address of the camera in the blank and click "Add";

| Select a zone to view or change security settings.                                                                                                    |                                                                                                    |
|----------------------------------------------------------------------------------------------------|----------------------------------------------------------------------------------------------------|
| Internet Local internet Trusted site: Ret<br>Treated site:<br>Vertical of the second state of the second state | Institute                                                                                                    |
| Prompts before downloading potenti<br>content Unsigned ActiveX controls will not be Enable Protected Mode (requires restarting I/<br>Custom level                                                                                                    | http://f.aboft.com<br>http://f.aboft.com<br>www.inne.com<br>Require genver verification (https:) for all sites in this zone |

Step4: Enter the IP address. After logging on web GUI successfully, user is allowed to view live video.

## 4. Operation Guide

#### 4.1 Live Video

After logging in the network camera web GUI successfully, user is allowed to view live video as follows.

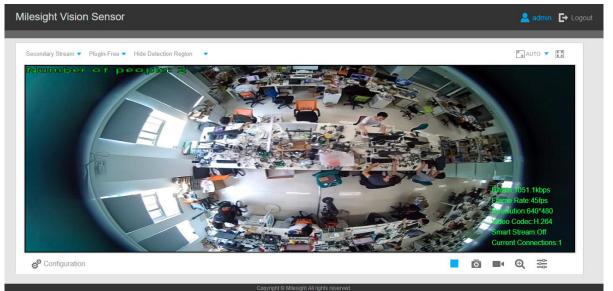

| Parameters              | Description                                                                                                    |  |  |
|-------------------------|----------------------------------------------------------------------------------------------------|--|--|
| 50                      | Brightness: Adjust the Brightness of the scene                                                                                                   |  |  |
| 0                       | Contrast: Adjust the color and light contrast                                                                                                    |  |  |
| ©                       | <b>Saturation:</b> Adjust the Saturation of the image. Higher Saturation makes colors appear more "pure" while lower one appears more "wash-out" |  |  |
| Λ <sub>μ</sub> 50       | <b>Sharpness:</b> Adjust the Sharpness of image. Higher Sharpness sharps the pixel boundary and makes the image looks "more clear"               |  |  |
| C                       | 2D DNR/3D DNR: Adjust the noise reduction level                                                                                                  |  |  |
| Image Config            | Default: Restore brightness, contrast and saturation to default settings                                                                         |  |  |
| Configuration           | Click to access the configuration page                                                                                                    |  |  |
| Hide Detection Region   | People Counting (Region): Show the mapped or non-mapped regions of people counting                                                               |  |  |
|                         | Hide Detection Region: hide people detection region                                                                                              |  |  |
| Kan Auto<br>Window size | Click to display images at a window size                                                                                                    |  |  |
| <mark>ه</mark> 100%     | Click to display images at a real size                                                                                                    |  |  |
| Real size               |                                                                                                    |  |  |

| Full Screen         | Click to display images at full-screen                                                |
|---------------------|---------------------------------------------------------------------------------------|
| ▶ , ■               | Start/Stop live view                                                                  |
| <b>Q</b>            | When enabled, you can zoom in in a specific area of video image with your mouse wheel |
| Enable Digital Zoom |                                                                                       |

### 4.2 IoT

#### 4.2.1 People Counting

Users can set the report settings and detection regions here.

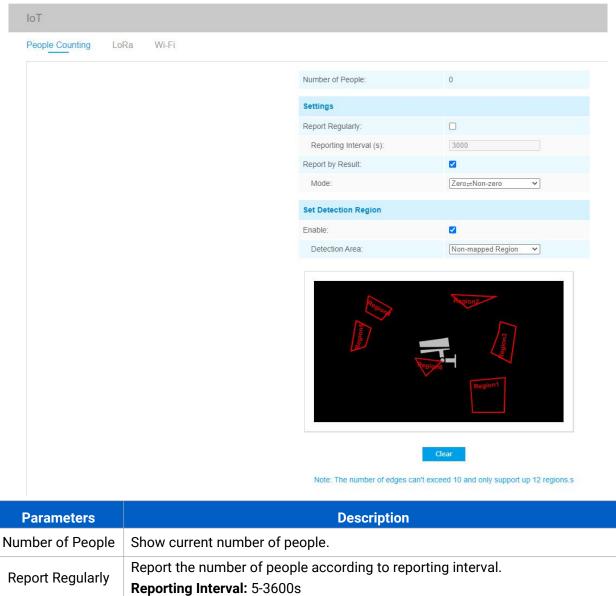

Report according to following people number results:

Report by Result

|                | Zero and Non-zero                                                            |
|----------------|------------------------------------------------------------------------------|
|                | Once result changes                                                          |
| Enable         | Enable the detection area customization feature. If disabled, the whole area |
| Enable         | will be detection area.                                                      |
|                | Select the customized area as either mapped or except mapped area. You can   |
|                | draw the area in the below screen. 12 areas can be set at most.              |
| Detection Area | Mapped Region: Only people in mapped region will be detected                 |
|                | Non-mapped Region: Only people in except mapped region will be detected      |
| Clear          | Clear all areas you draw before                                              |

#### 4.2.2 LoRa

LoRa settings is used for configuring the transmission parameters in LoRaWAN<sup>®</sup> network.

| People Counting LoRa Wi-Fi |                               |                  |
|----------------------------|-------------------------------|------------------|
|                            | Status:                       | De-actived       |
|                            | Basic Settings                |                  |
|                            | Device EUI:                   | 24E124600B094097 |
|                            | App EUI:                      | 24E124C0002A0001 |
|                            | Join Type:                    | OTAA 🗸           |
|                            | Application Key:              | *****            |
|                            | Advanced Settings             |                  |
|                            | Confirmed Mode:               |                  |
|                            | ADR:                          |                  |
|                            | Rejoin Mode:                  |                  |
|                            | LinkCheckReq Message Retries: | 8                |
|                            | Port:                         | 85               |
|                            | Spreading Factor:             | SF10-DR2         |
|                            | LoRaWAN Version:              | V1.1.0 V         |
|                            | Region:                       | CN470 ~          |
|                            | Channel:                      | 0-95             |
|                            | Index                         | Frequency/MHz    |
|                            | 0-15                          | 470.3-473.3      |
|                            | 16-31                         | 475.5-476.5      |

| Parameters | Description                                                   |
|------------|---------------------------------------------------------------|
| Status     | LoRaWAN <sup>®</sup> network status of this device.           |
| Device EUI | Unique ID of the device which can also be found on the label. |
| App EUI    | Default App EUI is 24E124C0002A0001.                          |
| Join Type  | OTAA and ABP mode are available.                              |

| Application Kas            | Apply for OTAA mode default in EE7040400000000000000000000000000000000                                                                                                    |
|----------------------------|----------------------------------------------------------------------------------------------------|
| Application Key            | Appkey for OTAA mode, default is 5572404C696E6B4C6F52613230313823.                                                                                                    |
| Device Address             | DevAddr for ABP mode, default is the 5 <sup>th</sup> to 12 <sup>th</sup> digits of SN.                                                                                                    |
| Network Session<br>Key     | Nwkskey for ABP mode, default is 5572404C696E6B4C6F52613230313823.                                                                                                    |
| Application<br>Session Key | Appskey for ABP mode, default is 5572404C696E6B4C6F52613230313823.                                                                                                    |
| Confirmed Mode             | If the device does not receive ACK packet from network server, it will resend data 3 times at most.                                                                                                    |
| ADR Mode                   | Allow network server to adjust data rate of the device.                                                                                                    |
| Rejoin Mode                | Reporting interval ≤ 30 mins: device will send specific mounts of LoRa MAC packets to check connection status every 30 mins; If no reply after specific packets, the device will re-join.<br>Reporting interval > 30 mins: device will send specific mounts of LoRaMAC packets every to check connection status every reporting interval; If no reply after specific packets, the device will re-join. |
| Application Port           | The port used for sending and receiving data, default port is 85.                                                                                                    |
| Spreading Factor           | If ADR is disabled, the device will send data via this spreading factor.                                                                                                    |
| LoRaWAN Version            | V1.0.2, V1.0.3, V1.1.0 are available.                                                                                                    |
| Region                     | Frequency plan of this device.                                                                                                    |
| Channel                    | Enter the index to select the frequency channel.<br><b>Examples:</b><br>1, 40: Enabling Channel 1 and Channel 40<br>1-40: Enabling Channel 1 to Channel 40<br>1-40, 60: Enabling Channel 1 to Channel 40 and Channel 60<br>All: Enabling all channels<br>Null: Indicates that all channels are disabled                                                                                                |

#### Note:

1) Please contact sales for device EUI list if there are many units.

2) Please contact sales if you need random App keys before purchase.

3) Only OTAA mode supports rejoin mode.

4) For -868M model, default frequency is EU868; for -915M model, default frequency is AU915.

### 4.2.3 Wi-Fi

| ople Counting LoRa Wi-Fi |                                       |                      |
|--------------------------|---------------------------------------|----------------------|
|                          | Enabled:                              |                      |
|                          | Work Mode:                            | AP                   |
|                          | SSID:                                 | Vision Sensor_F00161 |
|                          | Protocol:                             | 802.11n (2.4G) 🗸     |
|                          | Bandwidth:                            | 20MHz 🗸              |
|                          | Channel:                              | auto 🗸               |
|                          | Security Mode:                        | No Encryption        |
|                          | DHCP Server Settings:                 |                      |
|                          | LAN IP Address:                       | 192.168.1.1          |
|                          | Subnet mask:                          | 255.255.255.0        |
|                          | Start Address:                        | 192.168.1.100        |
|                          | End Address:                          | 192.168.1.199        |
|                          | Lease Time (min):                     | 1440                 |
|                          | Primary DNS Server:                   | 114.114.114.114      |
|                          | Secondary DNS Server:                 | 8.8.8.8              |
|                          | Static IP                             |                      |
|                          | MAC Address                           | IP Address           |
|                          | · · · · · · · · · · · · · · · · · · · | x                    |

| Parameters    | Description                                                                                                 |
|---------------|----------------------------------------------------------------------------------------------------|
| Enabled       | Enable Wi-Fi feature.                                                                                       |
| Work Mode     | Work mode is fixed as AP and can not connect to other access point.                                         |
| SSID          | The unique name for this sensor Wi-Fi access point.                                                         |
| Protocol      | 802.11b (2.4G), 802.11g (2.4G), 802.11n (2.4G) are optional.                                                |
| Bandwidth     | 20MHz or 40MHz are optional.                                                                                |
| Channel       | Select the wireless channel. Auto, 1,11 are optional.                                                       |
| Security Mode | No Encryption, WEP Open System, WEP Shared Key, WPA-PSK, WPA2-PSK"and<br>"WPA-PSK/WPA2-PSK are optional.    |
|               | LAN IP Address: IP address that used to access the web GUI of sensor.                                       |
|               | Subnet mask: identify the subnet where the sensor is located.                                               |
| DHCP Server   | <b>Start Address:</b> define the beginning of IP address pool which assigns to DHCP clients.                |
| Settings      | End Address: define the end of IP address pool which assigns to DHCP clients.                               |
|               | <b>Lease Time (min):</b> the lease time on which DHCP client can use the IP address assigned by the sensor. |

|           | Primary DNS Server: translate the domain name to IP address.                   |
|-----------|--------------------------------------------------------------------------------|
|           | Secondary DNS Server: backup DNS server.                                       |
| Static IP | Add MAC address and static IP address if users need to add a static IP address |
| Settings  | to a specific computer.                                                        |

#### 4.3 Advanced Settings

#### 4.3.1 Security

Parameters

#### User

| Security Question: |           | Edit     |               |
|--------------------|-----------|----------|---------------|
| Account Management |           |          |               |
| Add Edit Dele      | te        |          |               |
| ID                 | User Name | •        | Privilege     |
| 1                  | admin     |          | Administrator |
| Admin Password:    |           |          |               |
| User Level:        |           | Operator | ~             |
| User Name:         |           |          |               |
| Password:          |           |          |               |
| Confirm:           |           |          | 1             |

Click **Edit** button to set three security questions for your sensor. In case that you forget the password, you can click **Forget Password** button on login page to reset the password by answering three security questions correctly.

|          | Milesight Network Camera                                   | × |
|----------|------------------------------------------------------------|---|
|          | Security Question Settings                                 |   |
|          | Admin Password:                                            |   |
| Security | Security Question1: What's your father's name?             | ~ |
| Question | Answer1:<br>Security Question2: What's your father's name? | ~ |
|          | Answer2:<br>Security Question3: What's your father's name? | ~ |
|          | Answer3:                                                   |   |
|          | Save                                                       |   |
|          |                                                            |   |
|          |                                                            |   |

|            | There are twelve default questions below, you can also customize the security                                                                                                    |
|------------|----------------------------------------------------------------------------------------------------|
|            | questions.                                                                                                    |
|            | What's your father's name?<br>What's your favorite sport?<br>What's your mother's name?<br>What's your mobile number?<br>What's your first pet's name?<br>What's your favorite book?<br>What's your favorite book?<br>What's your favorite game?<br>What's your favorite food?<br>What's your favorite food?<br>What's your favorite color?<br>What's your favorite color?<br>What's your best friend's name?<br>Where did you go on your first trip?<br>Customized Question |
|            | Click <b>Add</b> button, it will display Account Management page. Users can add an account by entering Admin Password, User Level, User Name, New Password,                                                                                                    |
|            | Confirm, and edit user privilege by clicking . The added account will be displayed in the account list. Users can add 20 accounts at most.                                                                                                    |
|            | Admin Password: enter the correct admin password before adding an account.                                                                                                    |
| Account    | <b>User Level:</b> Set the privilege for the account.                                                                                                    |
|            | <b>User Name:</b> Input user name for creating an account.                                                                                                    |
| Management | Password: Input password for the account.                                                                                                    |
|            | <b>Confirm:</b> Confirm the password.                                                                                                    |
|            | You can edit and delete the account in the account list under the admin                                                                                                    |
|            | account. For the default admin account, you can only change the password, and                                                                                                    |
|            | it cannot be deleted.                                                                                                    |

#### 4.3.2 Logs

The logs contain the information about the time and IP that has accessed the web GUI.

| Time                   | Main Type | Sub Type        | Param     | User   | IP                           | Detail   | Log Search                |
|------------------------|-----------|-----------------|-----------|--------|------------------------------|----------|---------------------------|
| 1969-12-31<br>18:06:37 | Operation | Login Remotely  | -         | admin  | 192.168.1.101                | <b>^</b> | Main Type:                |
| 1969-12-31<br>18:06:30 | Operation | Logout Remotely |           | admin  | 192.168.1.101                |          | All Types 🗸               |
| 1969-12-31<br>18:06:12 | Operation | Logout Remotely | -         | admin  | 192.168.1.101                |          | All Types 🗸               |
| 1969-12-31<br>18:03:52 | Operation | Login Remotely  | -         | admin  | 192.168.1.101                |          | 1969-12-31 00:00:00       |
| 1969-12-31<br>18:03:42 | Operation | Logout Remotely | -         | admin  | 192.168 <mark>.1</mark> .101 |          | End Time:                 |
| 1969-12-31<br>18:02:22 | Operation | Config Remotely | Date&Time | admin  | 192.168.1.101                |          | Search                    |
| 1969-12-31<br>17:52:47 | Operation | Login Remotely  | -         | admin  | 192.168.1.101                |          |                           |
| 1969-12-31<br>17:52:35 | Operation | Logout Remotely |           | youny2 | 192.168.1.101                |          | Log Export                |
| 1969-12-31<br>17:52:14 | Operation | Login Remotely  | -         | youny2 | 192.168.1.101                |          | Save Period:<br>Permanent |
| 1969-12-31             | Operation | Logout Remotely | -         | VOUDV  | 192 168 1 101                | •        |                           |

Show 30 🗸 entries

| Parameters  | Description                                                                                                   |
|-------------|----------------------------------------------------------------------------------------------------|
| Main Type   | Select main log types                                                                                         |
| Sub Type    | On the premise of main type has been selected, select the sub type to narrow the range of logs                |
| Start Time  | The time log starts                                                                                           |
| End Time    | The time log ends                                                                                             |
| Log Export  | Export the logs                                                                                               |
| Save Period | Set the period of log saving, there are eight options to choose: Permanent and 30/60/120/180/240/300/360 Days |
| Go          | Input the number of logs' page                                                                                |

### 4.4 System

All information about the hardware and software can be checked on this page.

| System            |                   |
|-------------------|-------------------|
| Device Name:      | Vision Sensor     |
| Product Model:    | VS121-470M        |
| Hardware Version: | V1.0              |
| Software Version: | 31.7.0.75-iot2-a9 |
| MAC Address:      | 24:E1:24:F0:01:61 |

### 4.5 Maintenance

### 4.5.1 System Maintenance

| Maintenance                    |                                   |                                     |
|--------------------------------|-----------------------------------|-------------------------------------|
| System Maintenance Auto Reboot |                                   |                                     |
|                                | System Upgrade                    |                                     |
|                                | Software Version:                 | 31.7.0.75-lot2-a6                   |
|                                | Local Upgrade:                    | Choose File No file chosen          |
|                                | Online Upgrade:                   | Check                               |
|                                | Note: Do not disconnect the power | r of the device during the upgrade. |
|                                | Maintenance                       |                                     |
|                                | Reset Keep the IP Configuration   | Reset                               |
|                                | Export Config File:               | Export                              |
|                                | Config File:                      | Choose File No file chosen          |
|                                | Import Config File:               | Import                              |
|                                | Reboot                            |                                     |
|                                | Reboot the Device:                | Reboot                              |
|                                |                                   |                                     |

| Parameters  | Description                                                                            |
|-------------|----------------------------------------------------------------------------------------|
|             | Software Version: The software version of the sensor.                                  |
|             | Local Upgrade: Click the Choose File button and select the upgrading file, then        |
| System      | click the <b>Upgrade</b> button to upgrade. After the system reboots successfully, the |
| Upgrade     | update is done.                                                                        |
|             | You can check <b>Reset after Upgrading</b> to reset the camera after upgrading it.     |
|             | Note: Do not disconnect the power of the device during the upgrade process.            |
|             | The device will be restarted to complete the upgrading.                                |
|             | Reset settings: Click Reset button to reset the sensor to factory default              |
|             | settings                                                                               |
|             | Keep the IP Configuration: Check this option to keep the IP configuration when         |
| Maintenance | resetting                                                                              |
| Maintenance | Keep the User information: Check this option to keep the user information              |
|             | when resetting                                                                         |
|             | Export Config File: Export configuration file.                                         |
|             | Import Config File: Click the Choose File button and select the configuration          |
|             | file, click <b>Import</b> button to import configuration file.                         |
| Reboot      | Restart the device immediately                                                         |

#### 4.5.2 Auto Reboot

Set the date and time to enable Auto Reboot function, the sensor will reboot automatically according to the customized time in case that sensor overload after running a long time. Before configuration note that the date and time should correct.

| Auto Reboot Settings |            |
|----------------------|------------|
| Enable Auto Reboot:  |            |
| Day:                 | Everyday 🗸 |
| Time:                | 00:00:00   |

#### 5. Installation

Step 1: Ensure the thickness of ceiling is more than 30 mm, then attach the mounting sticker to the ceiling and drill 4 holes with a diameter of 6 mm.

Step 2: Fix the wall plugs into the ceiling holes.

Step 3: Remove the cover on the device, then fix the device to the wall plugs via mounting screws; remember to adjust the mounting direction according to the detection area requirement and direction sticker on the inner cover.

Step 4: Take the cover back to device; note that the Milesight Logo should be facing the LED indicator.

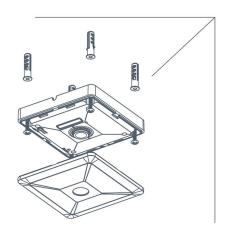

#### 6. Device Payload

VS121 reports basic information only when joining the network and reports people counter according to reporting settings. All data are based on following format(HEX):

| Channel1 | Type1  | Data1   | Channel2 | Type2  | Data2   | Channel 3 |  |
|----------|--------|---------|----------|--------|---------|-----------|--|
| 1 Byte   | 1 Byte | N Bytes | 1 Byte   | 1 Byte | M Bytes | 1 Byte    |  |

For decoder examples please find files on <u>https://github.com/Milesight-IoT/SensorDecoders</u>.

| Channel | Туре                  | Data Length/Byte | Description                    |  |
|---------|-----------------------|------------------|--------------------------------|--|
| ff      | 01(Protocol Version)  | 1                | 01=> V1                        |  |
|         | 08 (Device SN)        | 6                | 12 digits, on product label    |  |
|         | 09 (Hardware Version) | 2                | 01 04 => V1.4                  |  |
|         |                       |                  | 1f 07 00 4b                    |  |
|         | 1f(Software Version)  | 4                | => V31.7.0.75                  |  |
| 04      | c9(People Counter)    |                  | Byte 1: total counter          |  |
|         |                       |                  | Byte 2: how many mapped        |  |
|         |                       |                  | region is customized           |  |
|         |                       | 4                | Byte 3-4: indicate which       |  |
|         |                       | 4                | mapped area has detected       |  |
|         |                       |                  | people, 0 means no people, 1   |  |
|         |                       |                  | means there are people in this |  |
|         |                       |                  | mapped area                    |  |

#### Example:

| ff 01 01 ff 08 66 00 b0 94 09 76 ff 09 01 00 ff 1f 1f 07 00 4b 04 c9 03 05 00 a1 |                             |                                                                                                    |         |                         |                             |  |
|----------------------------------------------------------------------------------|-----------------------------|----------------------------------------------------------------------------------------------------|---------|-------------------------|-----------------------------|--|
| Channel                                                                          | Туре                        | Value                                                                                                    | Channel | Туре                    | Value                       |  |
| ff                                                                               | 01<br>(Protocol<br>Version) | 01 (V1)                                                                                                    | ff      | 08<br>(Device SN)       | 66 00 b0 94<br>09 76        |  |
| Channel                                                                          | Туре                        | Value                                                                                                    | Channel | Туре                    | Value                       |  |
| ff                                                                               | 09<br>(Hardware<br>version) | 0100 (V1.0)                                                                                                    | ff      | 1f(Software<br>version) | 1f 07 00 4b<br>(V31.7.0.75) |  |
| Channel                                                                          | Туре                        | Value                                                                                                    |         |                         |                             |  |
| 04                                                                               | c9(People<br>Counter)       | Byte 1: 03=> There are 3 people totally<br>Byte 2: 05=> there are 5 mapped regions<br>Byte 3-Byte 4: 00 a1=>1010 0001<br>there are people in region 1, 6 and 8 |         |                         |                             |  |

-END-

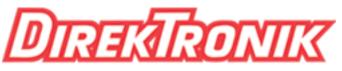

Dataprodukter utöver det vanliga